# **User Manual**

## **For Tablet PC**

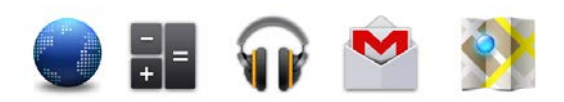

## **NOTICE**

- Keep the device and all accessories out of the reach of small children.
- Keep the device way from wet areas and objects, and do not use the device with wet hands.
- Do not use or store the device in dusty, hot, cold, electric, chemical, or magnetic areas.
- Do not drop, shake or knock the device. Rough handling can break the device.
- Do not leave the device into a car with all windows closed.
- Do not leave the device into a bed when charging.
- Please adjust the speaker at approximate volume to avoid harm to your ears.
- Do not disassembly the device without professional guidance. Do not change any part of the device.
- Please use the proper power adapters provided by manufacturer to charge the device.

## **1. Main Functions Overview**

- Wireless connections via Wi-Fi.
- Built-in Google Android System.
- Built-in multiple languages.
- Different applications supported (*.apk* files).
- Various of music file supported.
- 1080P videos supported.
- Pictures browsing with zooming and slide-show.
- E-book reading with bookmark function.
- Photographing and Video recording
- Built-in Email client.
- All-directional G-Sensor.
- Built-in voice recorder.
- Built-in speaker and microphone.
- High-speed USB connection with PC.
- External Micro-SD card supported.
- External mouse and keyboard supported.

## **2. Basic Operation**

#### **2.1 Power On**

Press *POWER* button for around 2 seconds and the device will start up and display the lock screen. Slide the lock to unlock *Home Screen*.

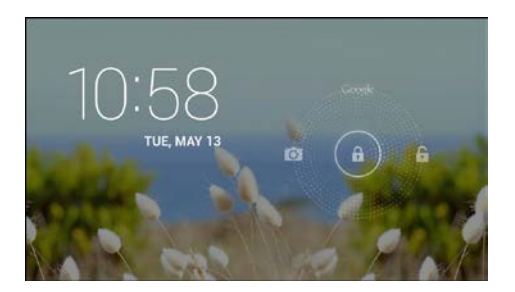

## **2.2 Power Off**

Press *POWER* button for around 2 second and choose *Power off* in the popup.

## **2.3 Standby**

When the device is working, press *POWER* button shortly to shut the display and it goes into standby mode. Press *POWER* button again to awake the device, and slide the lock to continue.

## **2.4 Recharging**

When the device cannot be turned on normally or shut down automatically, it may need to be recharged. Please use the correct charger as the manufacturer guides.

## **2.5 Home Screen**

 $\Gamma$ ap  $\bigcirc$  to go to *Home Screen*.

#### **2.6 Back Button**

Tap  $\iff$  to go to the previous page.

## **2.7 Recent Task**

Tap  $\Box$  to view recent tasks. Tap the task frame to open it, or long press it to remove from list.

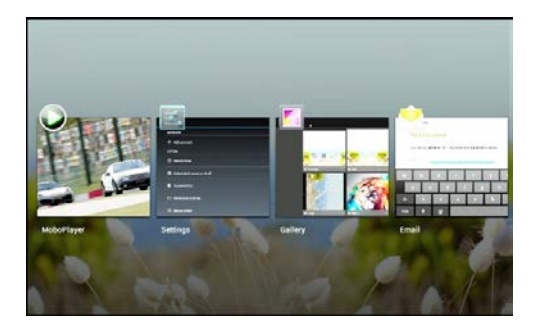

## **2.8 Menu**

On different interfaces, you can tap  $\Box$  to view menu.

## **2.9 Applications**

Tap **to** launch apps list. Slide the page to view all applications and widgets.

## **3. Home Screen**

There are several pages for *Home Screen*, slide left or right to view more.

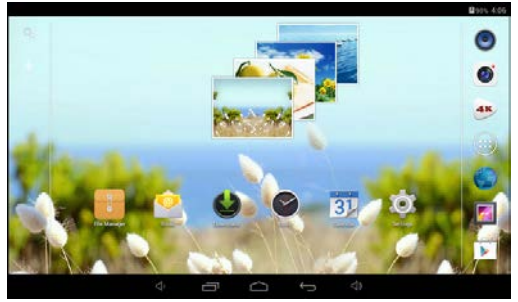

## **3.1 Add apps & widgets to Home Screen**

Launch apps list, press icons and draw them to *Home Screen*. At Home Screen, press an icon to drag leftward or rightward to move it to other pages, or delete it.

## **3.2 Wallpaper**

Long press blank area of Home Screen, choose different ways of setting wallpapers in the popup.

#### **3.3 Notification Bar**

Slide downwards from top of Home Screen to view *Notification Bar*, which can show switches of Wi-Fi, brightness, etc. Slide upwards to go Home Screen again.

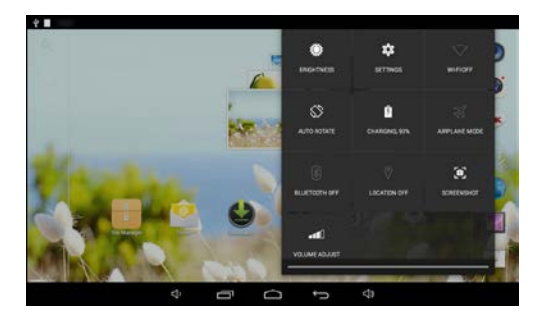

## **3.4 Search**

Tap  $\sim$  to search information at local or internet, and *Voice Search* is supported. Tap the search result to access related application.

## **4. Connecting to Networks**

## **4.1 Connecting to Wi-Fi**

• Tap the Settings Icon

 $\bullet$  Slide Wi-Fi icon  $\bigotimes$  Wi-Fi  $\bigotimes$  ON to the right (ON) to turn on Wi-Fi, the tablet will scan and offer a list of available Wi-Fi net-works. Tap the name of Wi-Fi to connect to it.

• If the Wi-Fi network doesn't have a password, the tablet will connect to it automatically. If the Wi-Fi network has a password, input it and tap *connect*.

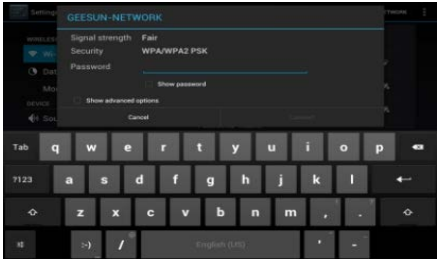

 $\bullet$  Slide Wi-Fi icon  $\circledast$  Wi-Fi  $\circ$  of  $\circ$  to the left to turn off Wi-Fi.

## **4.2 Network access via 3G**

- Turn off Wi-Fi, and access *More –Mobile networks*.
- Make sure *Data enabled* is ON.
- Connect 3G Dongle (needs to prepare by user).
- Tap *Network operators*, and search networks.
- You can select mobile networks automatically.

*Tips: Availability and network speed depend on the User's network service, and 2G/3G network fees apply.*

## **5. USB Connection**

The tablet can be connected to Window computers via a USB cable, and then you can transfer music, videos, pictures and other file in both directions. Operations are as follows,

- Use a USB cable to connect the Tablet with Computer.
- Tap *Turn on USB storage* to read storage of the Tablet on Computer. Now you can copy files back and forth.
- Tap *Turn off USB storage* to disconnect Tablet from Computer, and remove USB cable.

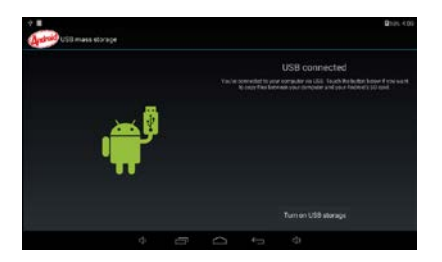

If above interface does not pop up, tap the icon and choose *USB connected* in the popup.

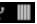

## **6. Applications**

## **6.1 Install New Apps**

• To download & install apps from *Playstore* **[2]**, just follow the instructions by system.

● To install apps by APK files in tablet's storage.

Run *File Manager*, just find the location of apps' packages, and tap it to install.

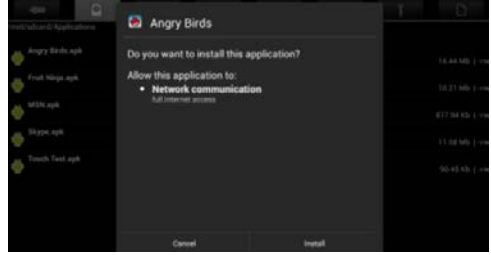

## **Tips**

● To install applications which are not from *Playstore*, make sure *Unknown source* is *ON*. (*Setting – Security – DEVICE ADMINISTRATION*)

• If the application already exists in the tablet, system will inquire if you want to update previous version. Select *Install* to continue if you want.

## **6.2 Applications uninstall**

- Tap *Setting – Apps – All*.
- Tap the application you want to remove.
- Tap *Uninstall*.

## **6.3 Applications management.**

● Tap *Setting – Apps – All*.

● Tap application and choose *Force stop, Uninstall, Clear data*  or *Move to SD (or USB storage)*.

## **7. Video Play**

You can use the tablet's pre-installed Video player to watch movies & videos, or install other video apps to enrich your video play.

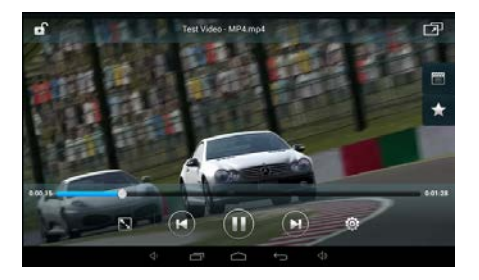

- Tap video player icon to enter the interface, or open the video files from *File Manager* directly.
- Tap progress bar to go fast-forward or fast-rewind.

## **8. Music Play**

You can use the tablet's pre-installed *Music Player* to enjoy music, or install other audio apps.

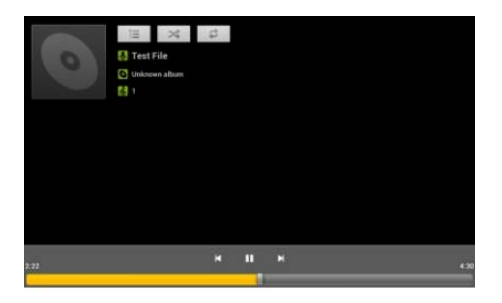

- Tap the Music player icon  $\bullet$  to enter the music player interface, or open from *File Manager* directly.
- The Tablet supports many formats of audio files.
- Tap the progress bar to go fast-forward, fast-rewind.
- If there is no audio in the play list, system will automatically load the audio files from the storage of tablet.

## **9. Camera**

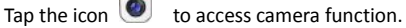

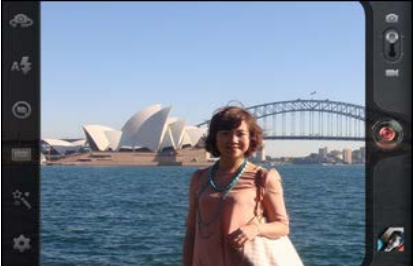

- 9.1 Photos Mode
- 9.1.1 Click Blue Circle  $\bullet$  to take pictures.
- 9.1.2 Click to access photographing options.
- 9.1.3 Click the thumbnail picture to view saved pictures.
- 9.1.4 Click **to** switch to video recording mode.
- 9.2 Video Recording Mode

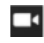

- 9.2.1 Click Red Circle  $\bullet$  to start video recording, click it again to stop and save the video.
- 9.2.2 Click to access photographing options.
- 9.2.3 Click the thumbnail picture to view saved videos.
- 9.2.4 Click  $\overline{1}$  to switch to photos mode.

## **10. System Settings**

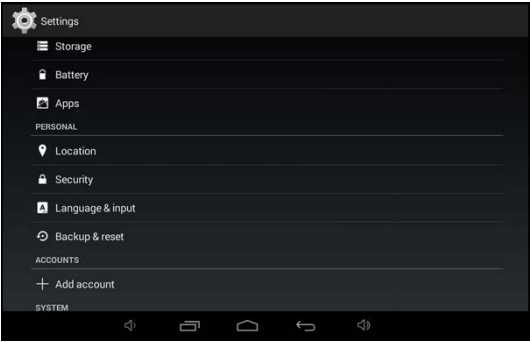

Tap Setting icon <sup>10</sup> to enter system settings, including Wireless & networks, Audio profiles, Display, Storage, Battery, Apps, Location, Security, Language & input, Backup & reset, Accounts, Date & time, Accessibility, Developer options, About tablet, etc.

## **11. FAQ**

## **Q: I don't read a foreign language, how can I change it back to English?**

● Find setting icon and access *Settings*.

● Choose icon to enter *language & input* setting, the first option is language setting.

#### **Q: How can I set the screen auto shut off time?**

● Access *Setting – Display – Sleep*, and set default input.

#### **Q: How can I change wallpaper?**

● Long press blank area of home screen, and then you can choose wallpaper from System *Wallpapers, Gallery*, etc.

• Access *File Manager* and choose one picture, tap  $\bar{=}$  and select *Set picture as*, then you can crop the picture and set it as wallpaper.

#### **Q: How to set screen lock?**

● Access *Setting – Security – Screen lock*, there are several different ways to set screen lock.

*Tips: Please do remember your screen lock Pattern or Pass word after setting, if you forget the pass word, you have to rebuild system of the Tablet (to reload Firmware/ROM Pack), you will lose all your applications or data in the Tablet PC. Please backup data regularly.* 

## **Q: How can I change input?**

● Access *Setting – Language & input*, and set default input.

#### **Q: I cannot install some applications, why?**

● Please make sure *Security – Unknown source* is *ON*.

• Some applications are not compatible with the device. please choose proper edition of applications.

#### **Q: Why do some applications disappear from the tablet?**

• Some applications may be installed in external Micro-SD card, if you take out Micro-SD card from the tablet, you will not see these apps.

## **Q: There are many popups of system error, what can I do?**

- Restart the tablet by POWER button, or by RESET.
- If you have restarted the tablet and there are still error popups, you can check active applications to see if there is any unknown application, remove it if any.
- ●There may be virus in the device, please install security apps and protect your tablet.
- Contact with the seller for further help.

## **12. About Firmware**

Firmware (*ROM Package*) contained in the Tablet PC provides the control program for the device, and it is offered by the original manufacturer.

Reloading firmware is to rebuild system into the Tablet PC, and it is the final solution to serious system problems. After reloading firmware, all user's data will be cleaned. For common breakdown, users can just restart the Tablet PC, or run *factory reset.* If system crashes appear continuously even users have run factory reset, they can reload firmware under professional guidance.

The firmware preloaded in the Tablet PC is a stable version for the device, please do not reload firmware unless it is absolutely necessary. We DO NOT suggest users reloading firmware without professional guidance, and we shall be not responsible for Tablet PC's breakdown caused by users' improper operation.

For further information of firmware, please contact with the manufacturer of the device.

#### **FCC Statement**

This equipment has been tested and found to comply with the limits for a Class B digital device, pursuant to part 15 of the FCC rules. These limits are designed to provide reasonable protection against harmful interference in a residential installation. This equipment generates, uses and can radiate radio frequency energy and, if not installed and used in accordance with the instructions, may cause harmful interference to radio communications. However, there is no guarantee that interference will not occur in a particular installation. If this equipment does cause harmful interference to radio or television reception, which can be determined by turning the equipment off and on, the user is encouraged to try to correct the interference by one or more of the following measures:

-Reorient or relocate the receiving antenna.

-Increase the separation between the equipment and receiver.

-Connect the equipment into an outlet on a circuit different from that to which the receiver is connected.

-Consult the dealer or an experienced radio/TV technician for help.

To assure continued compliance, any changes or modifications not expressly approved by the party.

Responsible for compliance could void the user's authority to operate this equipment. (Example- use only shielded interface cables when connecting to computer or peripheral devices).

This equipment complies with Part 15 of the FCC Rules. Operation is subject to the following two conditions:

(1) This device may not cause harmful interference, and

(2) This device must accept any interference received, including interference that may cause undesired operation.

RF warning statement:

The device has been evaluated to meet general RF exposure requirement.

The device can be used in portable exposure condition without restriction.